# TUTORIAL **TELECONSULTA IPM**

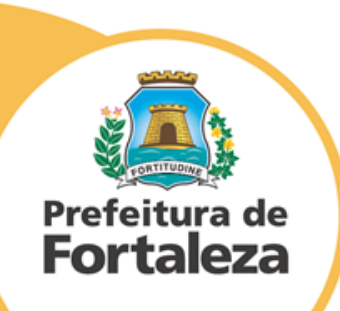

- 1. Acesse [servidor.fortaleza.ce.gov.br](http://www.servidor.fortaleza.ce.gov.br/)
- 2. Clique no banner da TELECONSULTA ou no Menu > IPM> TELECONSULTA

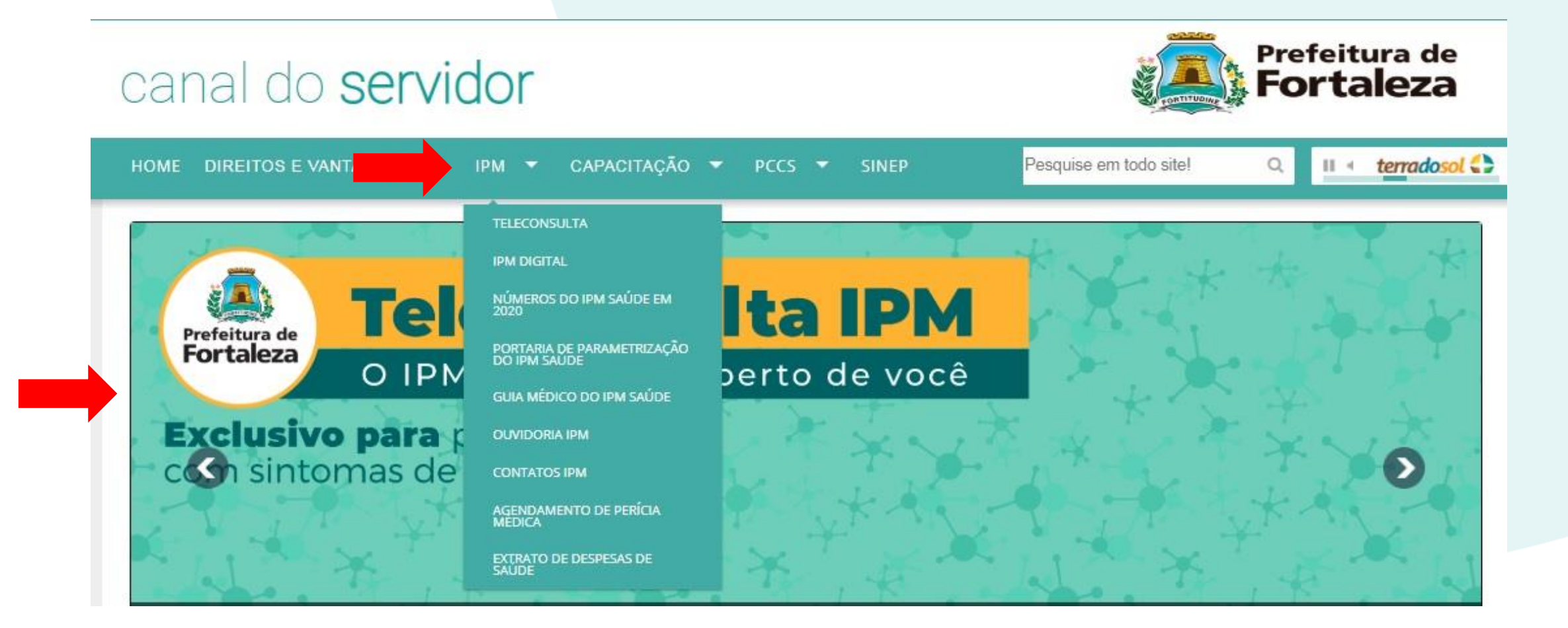

3. Preencha os dados solicitados. A Matrícula deve ser do TITULAR do Programa de Saúde IPM ou servidor da Prefeitura Municipal de Fortaleza.

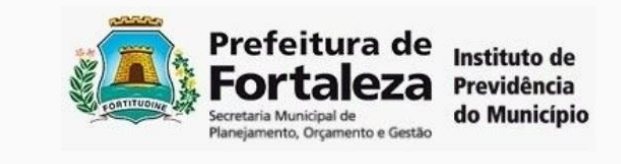

#### Bem vindo ao Telemed

Preencha os campos abaixo para poder acessar a aplicação.

CPF ou Nº da carteira

Caso não consiga acessar com CPF, use o Nº da carteira.

Matrícula do titular

Data de nascimento

**ENTRAR** 

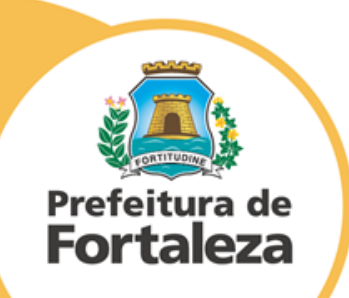

4. Selecione a opção "**Consulta de urgência**".

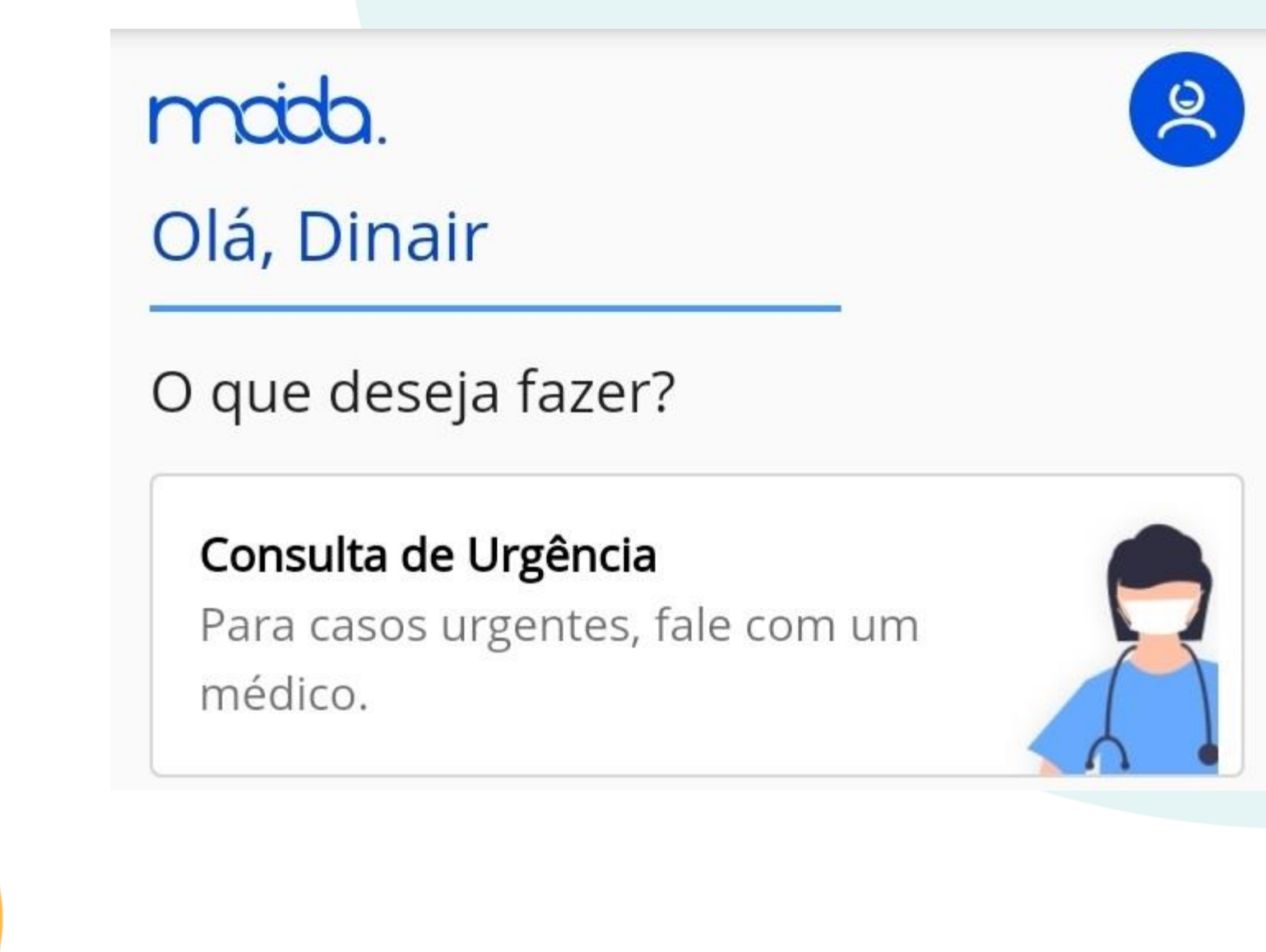

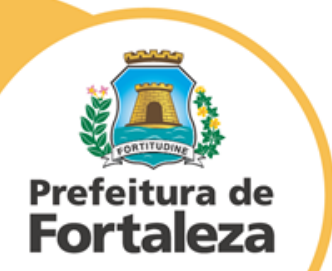

5. Responda as perguntas do processo de triagem em seguida selecione a opção "**Iniciar consulta médica**".

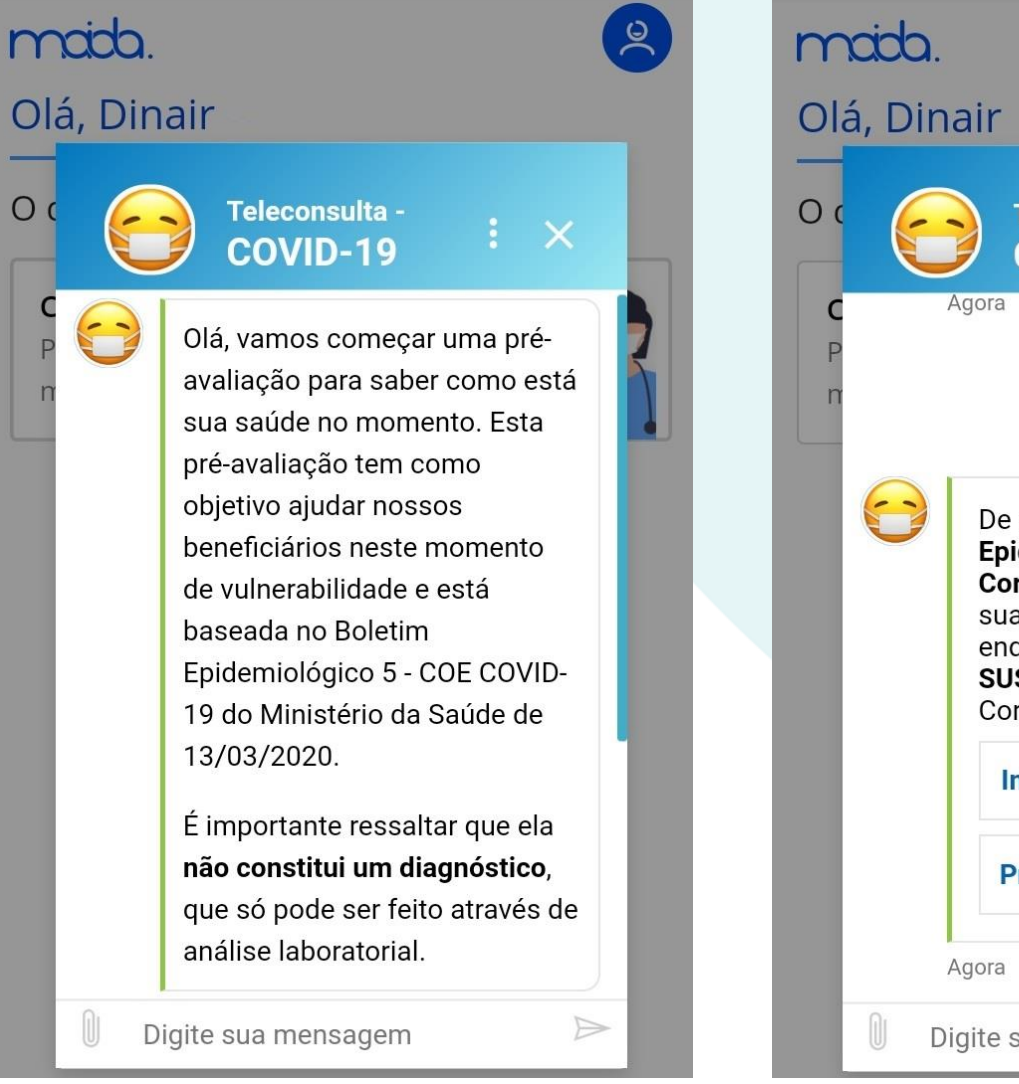

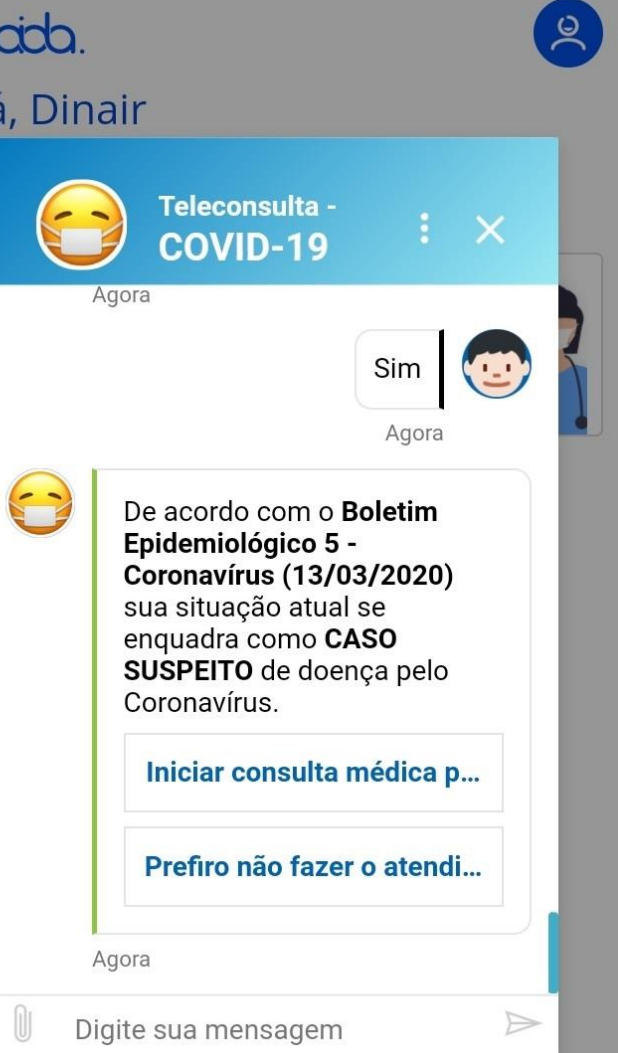

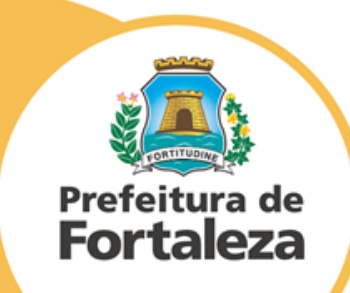

6. Confirme seu telefone e em seguida habilite ser microfone e câmera para que o médico possa ver e ouvir você.

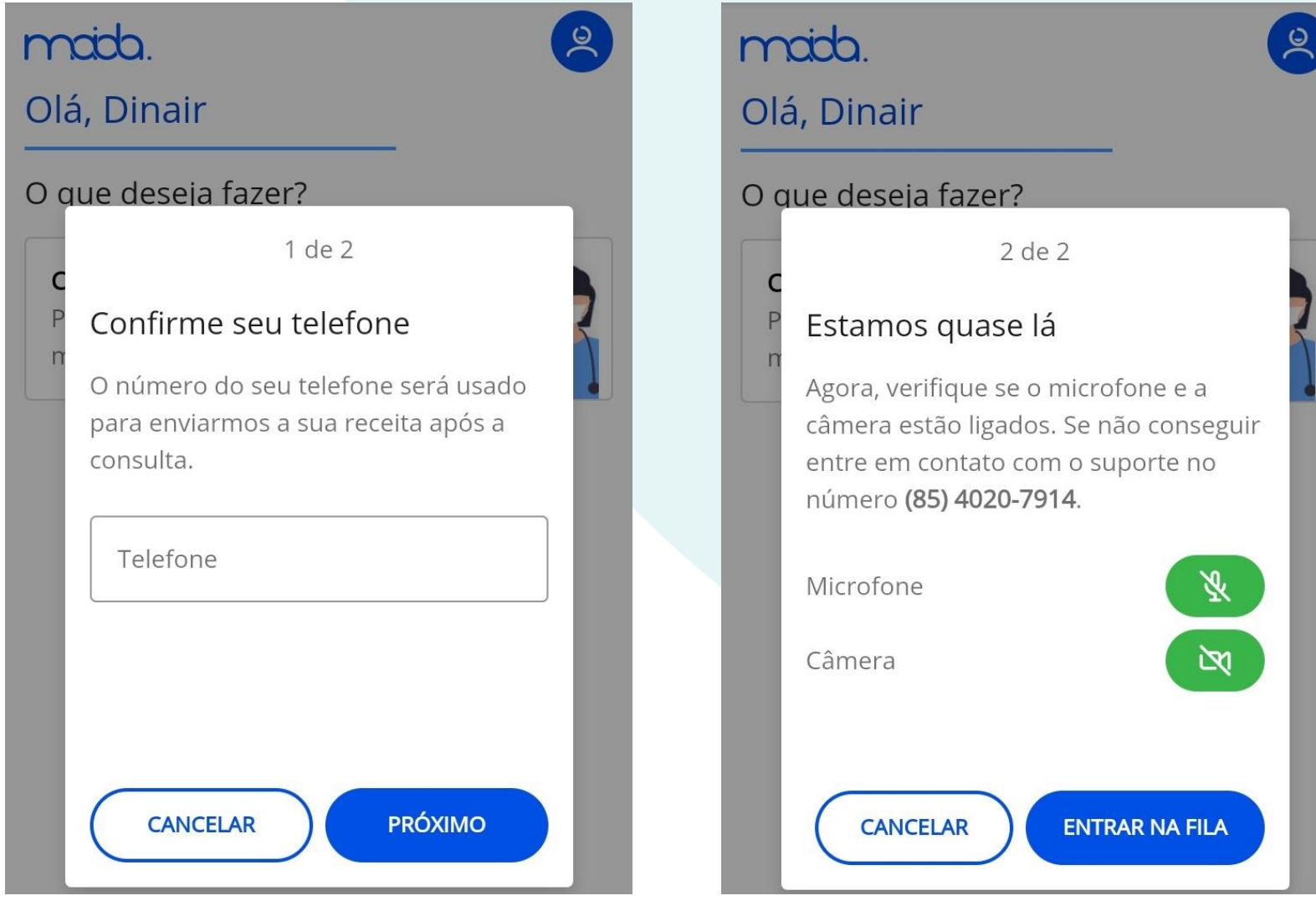

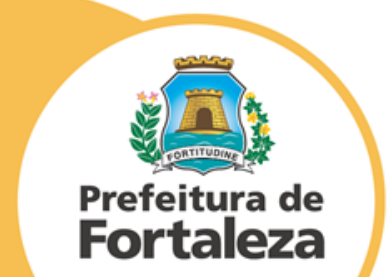

7. Aguarde na fila, quando chegar sua vez, o botão "**ACESSAR**" ficará na cor azul e você poderá entrar na sala virtual.

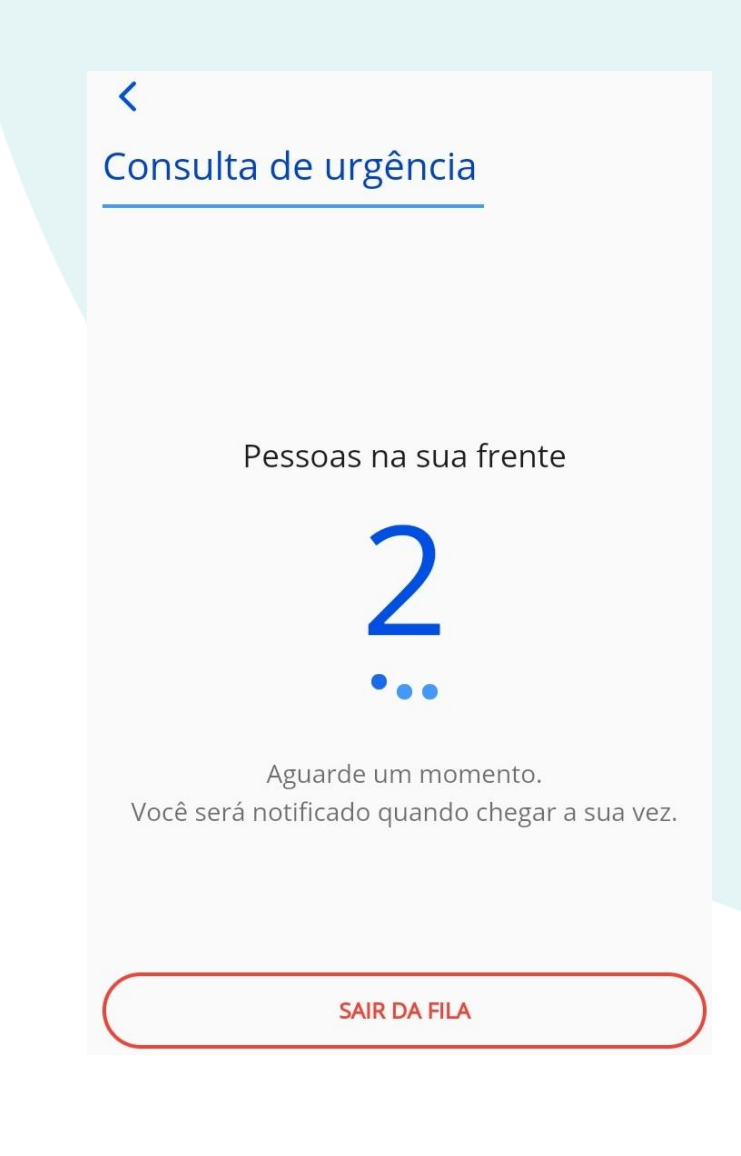

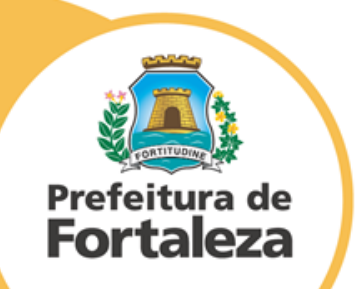

8. Pronto! Um médico irá lhe atender! Importante ressaltar que você deve estar com roupa e em local apropriado para a teleconsulta.

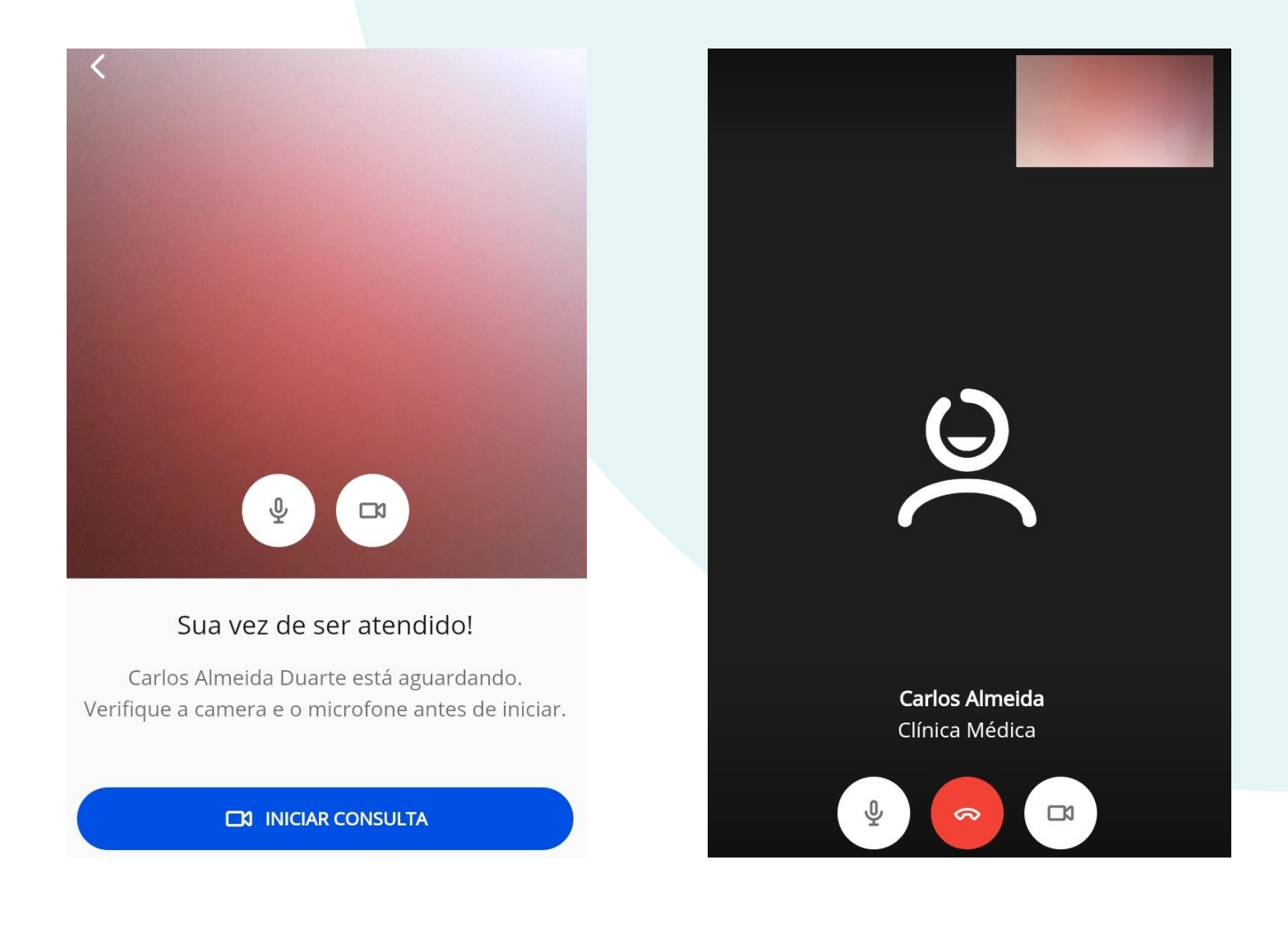

Prefeitura de **Fortaleza** 

9. Avalie o atendimento e deixe seu comentário. É importante para nós saber a sua opinião.

#### Como foi sua consulta?

Sua avaliação é importante para nós.

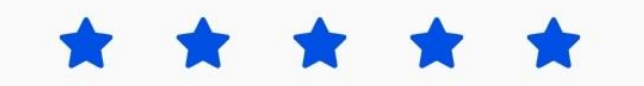

Escreva aqui sua experiência.

**ENVIAR AVALIAÇÃO** 

PULAR AVALIAÇÃO

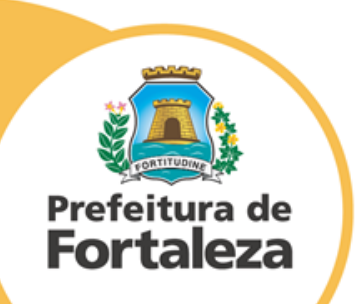

10. Ao finalizar o atendimento, caso seja necessário, o médico poderá prescrever medicamento, exames ou atestado. Você receberá via SMS a sua receita digital com certificado digital válida em todo território nacional. Se necessário você também pode consultar seu "Histórico de consultas".

> Histórico de consultas **Q** Digite a sua busca aqui Clínica Médica Carlos Almeida

> > 29/06/2020 às 08:37

Realizada

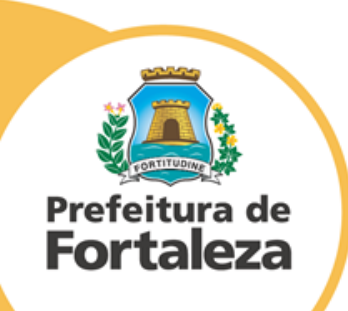

### **RECEITA DIGITAL**

Terminada a consulta, você receberá via SMS um link da receita. Clique no link!

30264  $116:03$ Dr. Dr. Docway enviou sua receita digital. Visualize a receita e valores pelo link: http://sandbox.memed .com.br/p/nLyjF1

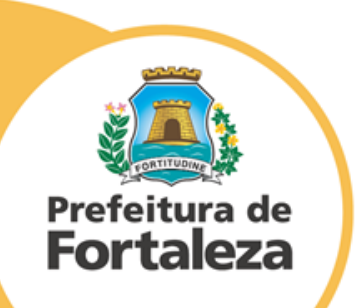

Após clicar no link, você receberá a receita digital bloqueada.

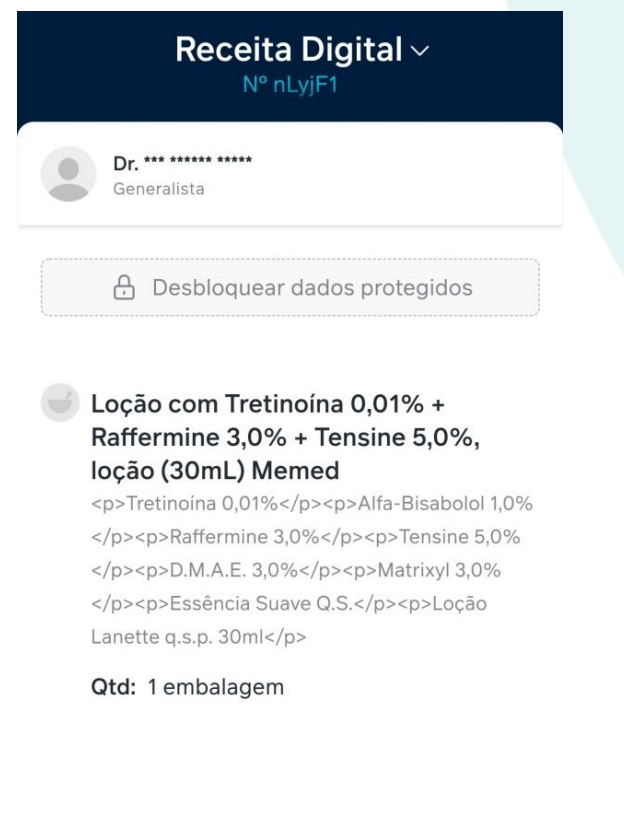

Para desbloquear os dados, basta digitar os quatro últimos números do celular cadastrado.

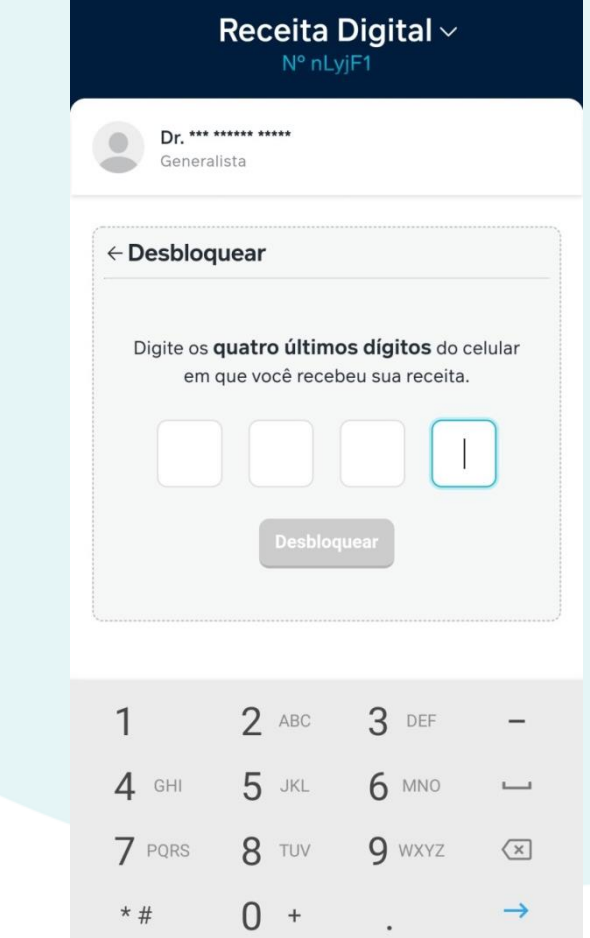

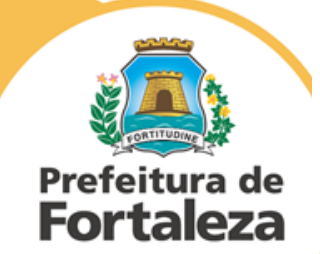

**Iniciar tratamento** 

Pronto, sua receita está disponível! Para usar, basta apresentar o QRcode, ou a senha da receita, ou imprimir.

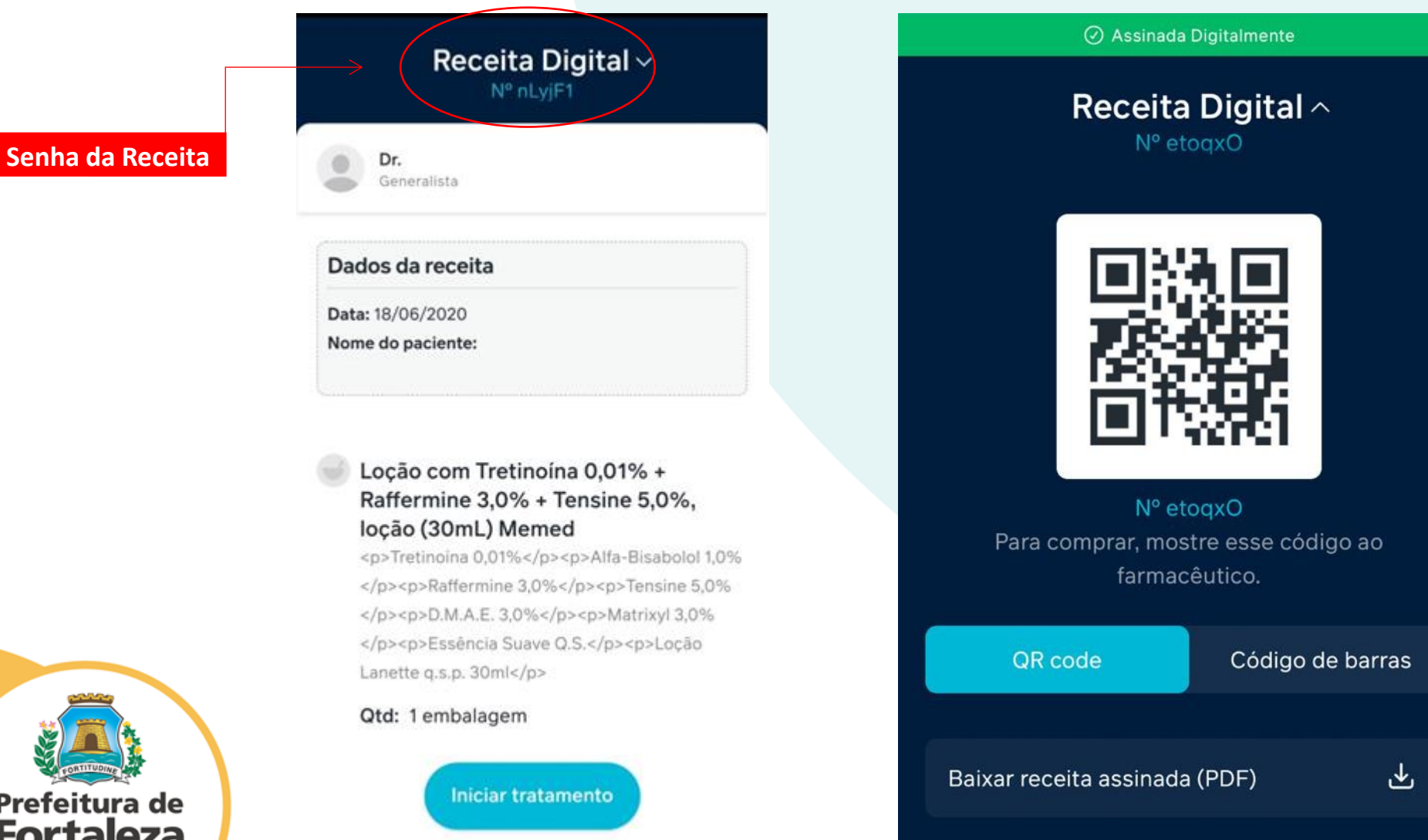

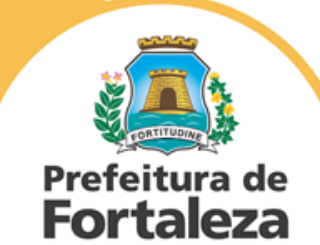

- O sistema da Receita Virtual também disponibiliza uma lista com os nomes das farmácias.
- Caso decida pedir o remédio por telefone, informe a senha da receita.
- Nem todas as farmácias possuem o sistema de senha, no caso do delivery.
- Farmácias que trabalham com QRcode tem acesso a senha de receita.
- Não é necessário imprimir a receita! Pode mostrar ela, no celular, na farmácia.
- A Receita Digital possui o certificado digital e é válida em todo território nacional.

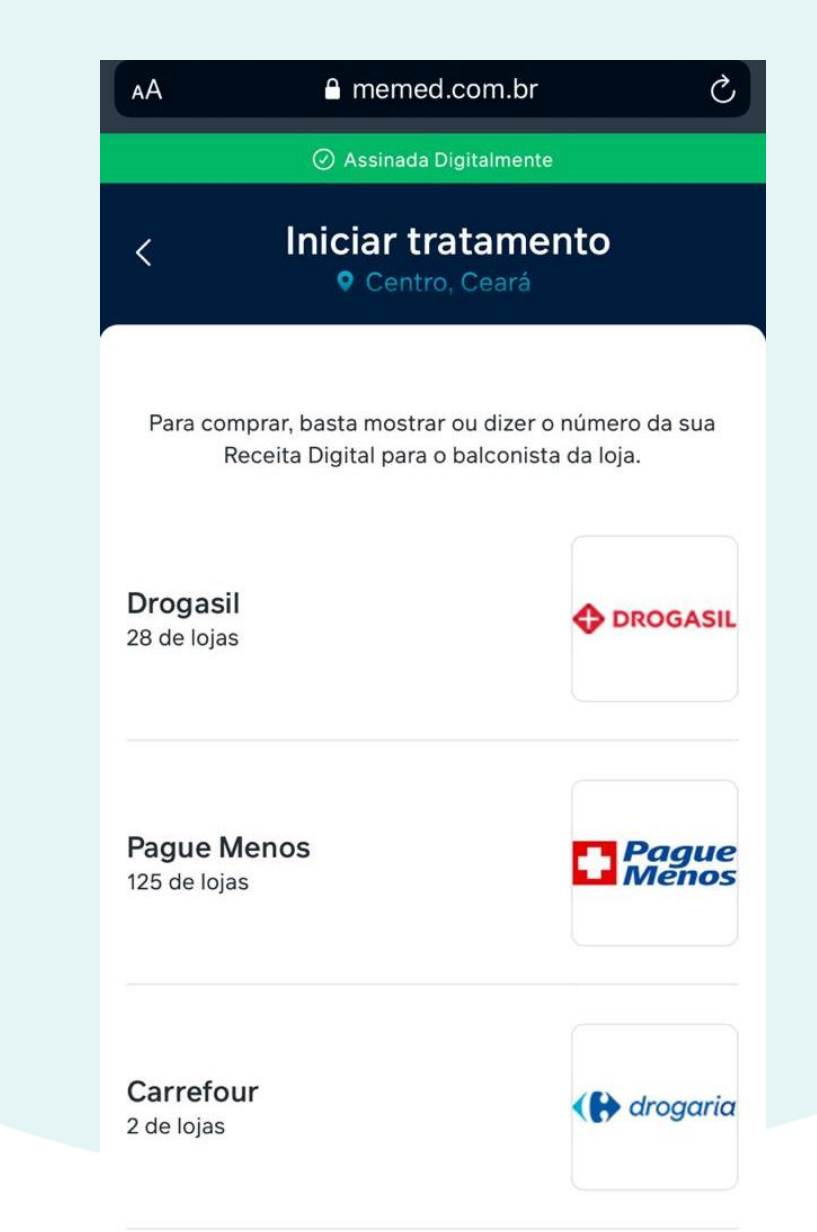

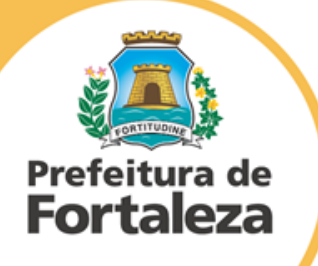

## **IMPORTANTE!**

- Recebimento da solicitação de exames e atestado: mesmo procedimento da Receita Virtual.
- O serviço TELECONSULTA é para todos os servidores da Prefeitura de Fortaleza e beneficiários do IPM Saúde (titulares e dependentes).
- Dúvidas: Entre em contato por telefone: (85) 4020-7914, ou por e-mail: [callcenter.ipm@haptech.com.br](mailto:callcenter.ipm@haptech.com.br)

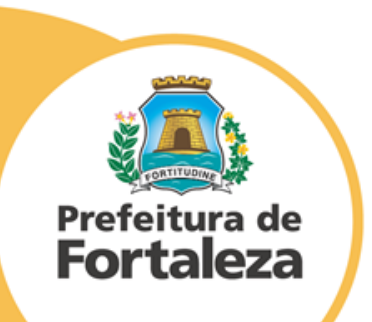